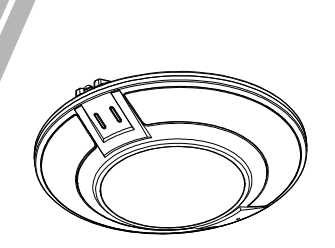

Panorama Fisheye Network Camera Quick Setup Guide

NO:101-100-0450-02<br>Issue:1.4

# **Precautions**

 Fully understand this document before using this device, and strictly observe rules in this document when using this device. If you install this device in public places, provide the tip "You have entered the area of electronic surveillance" in an eye-catching place. Failure to correctly use electrical products may cause fire and severe injuries.

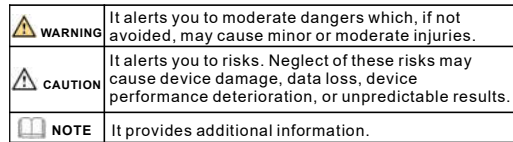

## **WARNING**

- Strictly observe installation requirements when installing the device. The manufacturer shall not be held responsible for device damage caused by users' non-conformance to these requirements.
- Strictly conform to local electrical safety standards and use power adapters that are marked with the LPS standard when installing and using this device. Otherwise, this device may be damaged.
- Use accessories delivered with this device. The voltage must meet input voltage requirements for this device.
- If this device is installed in places with unsteady voltage, ground this device to discharge high energy such as electrical surges in order to prevent the power supply from burning out.
- When this device is in use, ensure that no water or any liquid flows into the device. If water or liquid unexpectedly flows into the device, immediately power off the device and disconnect all cables (such as power cables and network cables) from this device.

• Do not focus strong light (such as lighted bulbs or sunlight) on

this device. Otherwise, the service life of the image sensor may be shortened.

• If this device is installed in places where thunder and lightning frequently occur, ground the device nearby to discharge high energy such as thunder strikes in order to prevent device damage.

# **CAUTION**

- Avoid heavy loads, intensive shakes, and soaking to prevent damages during transportation and storage. The warranty does not cover any device damage that is caused during secondary packaging and transportation after the original packaging is taken apart.
- Protect this device from fall-down and intensive strikes, keep the device away from magnetic field interference, and do not install the device in places with shaking surfaces or under shocks. • Clean the device with a soft dry cloth. For stubborn dirt, dip the cloth into slight neutral cleanser, gently wipe the dirt with the cloth, and then dry the device.
- Do not jam the ventilation opening. Follow the installation instructions provided in this document when installing the device.
- $\cdot$  Keep the device away from heat sources such as radiators, electric heaters, or other heat equipment. • Keep the device away from moist, dusty, extremely hot or cold
- places, or places with strong electric radiation.  $\cdot$  if the device is installed outdoors, take insect- and moistureproof measures to avoid circuit board corrosion that can affect monitoring.
- Remove the power plug if the device is idle for a long time. • Before unpacking, check whether the fragile sticker is damaged. If the fragile sticker is damaged, contact customer services or sales personnel. The manufacturer shall not be held responsible for any artificial damage of the fragile sticker.
- Keep the device ventilation to avoid overheating.  $\cdot$  Do not install the device in extremely hot, cold, dusty, high
- salinity, high humidity, or corrosive environments; Forbid disassembling the device in these environments.
- $\cdot$  If the equipment is disassembled for a long time, or the device is not installed properly after debugging, it will affect the sealing, cause the equipment to fog up and not work properly.

## Special Announcement

- All complete products sold by the manufacturer are delivered along with nameplates, quick setup guide and accessories after strict inspection. The manufacturer shall not be held responsible for counterfeit products.
- The manufacturer will update this manual according to product function enhancement or changes and regularly update the software and hardware described in this manual. Update information will be added to new versions of this manual without
- prior notice. • This manual may contain misprints, technology information that is not accurate enough, or product function and operation description that is slightly inconsistent with the actual product,
- the final interpretation of company is as a standard. • This manual is only for reference and does not ensure that the
- information is totally consistent with the actual product. For consistency, see the actual product.

## **NOTE**

For more information, please refer to website.

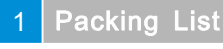

 Open the package, check the appearance of product for no obvious damage, and confirm whether the items are consistent with the list.

#### **Table 1 1-** Packing list

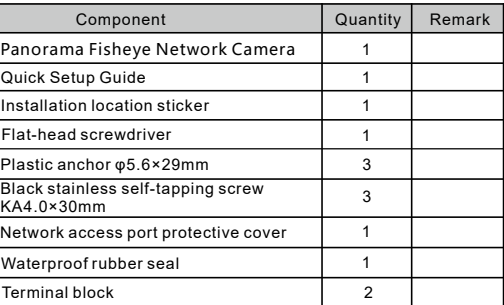

#### **Device Structure** 2

# **2.1 Device Ports**

**NOTE** 

Different devices may have different ports and multi-head cables; Please refer to the actual product.

**Figure 2-1 Hardware ports** 

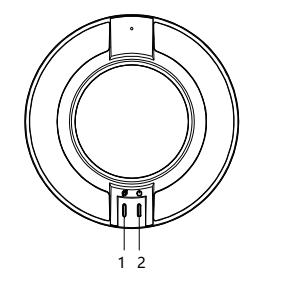

#### **Table 2-1** Hardware ports description

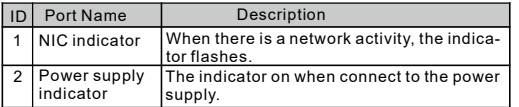

#### **Figure 2 2-** Multi-head cable

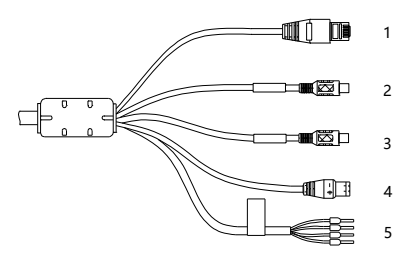

### **Table 2-2** Multi-head cable description

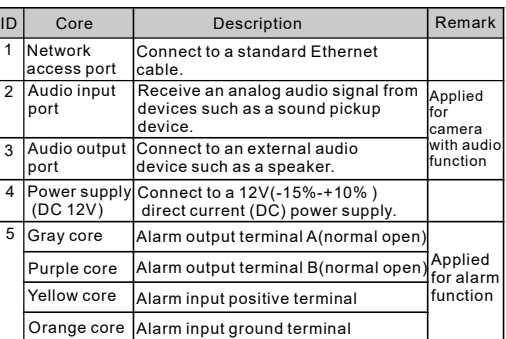

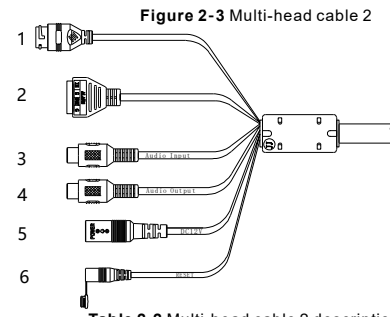

**Table 2-2** Multi-head cable 2 description

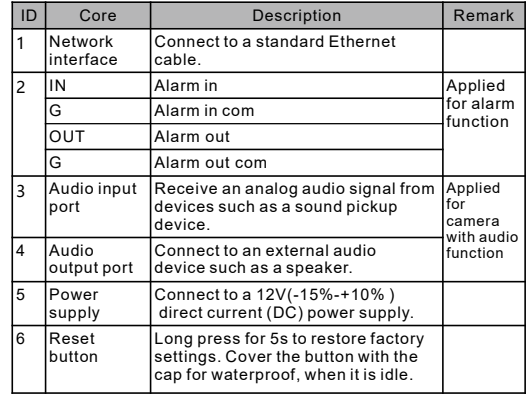

## **2 2 Camera Dimensions** .

**NOTE** 

Different devices may have different dimensions; Please refer to the actual product.

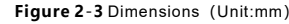

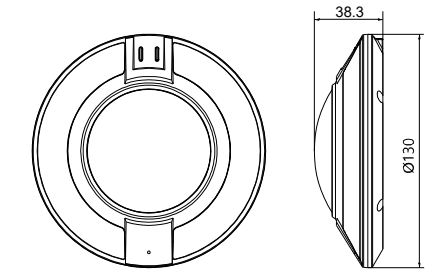

#### Device Installation 3

 You can install the fisheye network camera in the ceiling and wall. This section describes how to install the camera in the ceiling.

#### **3.1 Installation Steps**

- Step 1 Stick the Installation location sticker on the Installation surface, drill four holes based on the marks on the sticker. Drive the plastic anchors into the holes, as shown in figure 3-1.
- Step 2 Take out the camera and remove the installation bracket, use screws with a length of 30mm to fix the installation bracket, as shown in figure 3-2.

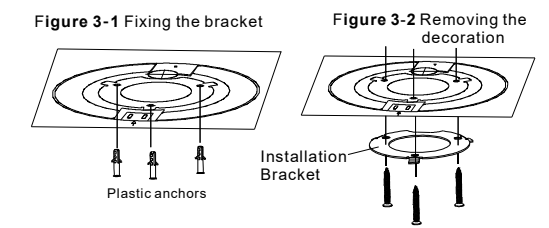

Step 3 Connect the multi-connector cable.

#### **NOTE**

If you route cables from the top, drill a hole in the surface based on the location "B" on the location sticker. If you route cables from the side, please use the circular junction box, as show in figure 3-3, drag the multi-head cable from the side of the junction box.

**Figure 3-3 Junction box** 

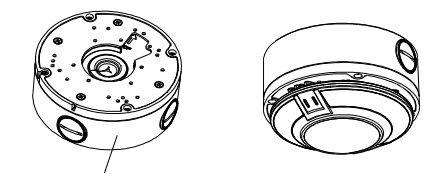

Junction box

- Step 4 Aim the chassis gap of the camera at the buckles of the installation bracket based on the camera outline on the sticker, as shown in figure 3-4.
- Step 5 Push in and rotate the camera until it can't rotate, then fasten the screw at the side of the camera, as shown in figure 3-5.

#### **Figure 3-4** Installing camera **Figure 3-5** Fixing camera

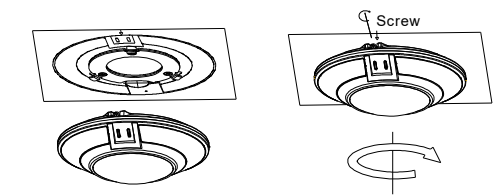

Step 6 Tear off the peripheral sticker of the camera.

#### **Quick Configuration(e.g Edge** 4

## **4.1 Login**

Step 1 Open the **Microsoft Edge** browser, enter the IP address of IP camera (default value: 192.168.0.120) in the box, and press **Enter**. The login page is displayed as shown in figure 4-1. Step 2 Input the user name and password.

#### **NOTE**

- The default user name is admin. The default password is admin. Change the password when you log in the system for first time to ensure system security.
- It is advised to restart the device three minutes later after modifying the password
- $\cdot$  You can change the system's display language on the login page. • We support Google Chrome, Firefox, Edge and other main browsers to
- play live video and configure parameters. Some functions are displayed according to the model, and the display
- of the device interface shall prevail.

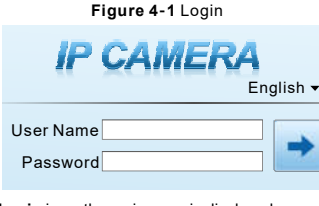

Step3 Click Login icon, the main page is displayed.

#### **4.2 Modify IP address**

#### Choose Configuration > Device > Local Network, the Local Network page is displayed.

Input the IP address in the IP Address box and click **Apply** as shown in figure 4-2.

After the IP address is set successfully, please use the new IP address to login the Web interface.

**Figure 4 2** Local Network **-** Local Network

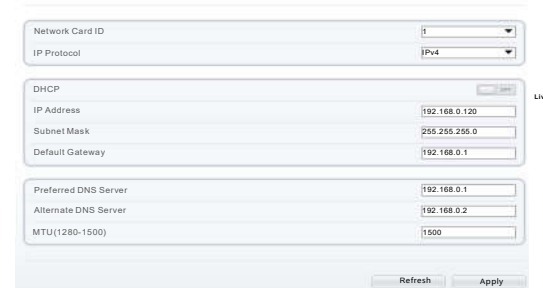

#### **4.3 Browsing Video**

For H.264 video, it can be played directly: If you want to play H.265 video, the **IPC local server** should be download in advanced, you can click  $\alpha$  icon to download, and install it following the steps, then you can play the H.265 video. Click "Switch to No plugin Play" to switch mode.

**Figure 4-3 Download IPC local server** 

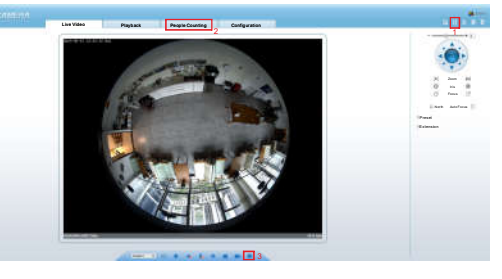

#### **Figure 4-4** Switch to No plugin play

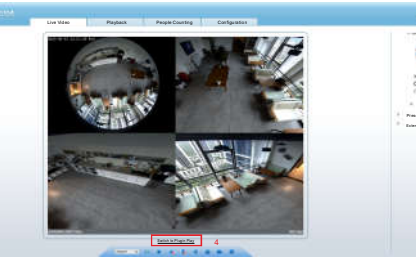

1 Download IPC local server: Click the icon to download the software, and install it following the tips. Refresh the Web to play the live video by using plugin. You can view the H.265 type video.

2 People Counting: User can query the data of people counting, through year, month, day. The statistics can be downloaded. The data can be shown by line chart, histogram, list.

3 AI Live video: Click the icon to view the snapshots of human face or license plate (click "Face" or "Plate" to switch ). The bottom page will show the captured images of vehicle and human .

4 Switch to No plugin play: Install the IPC local server, users can choose plugin or No plugin to play the live video.

\*PTZ interface is only for some models, not for all models. The above figures are only for example, please refer to actual product.

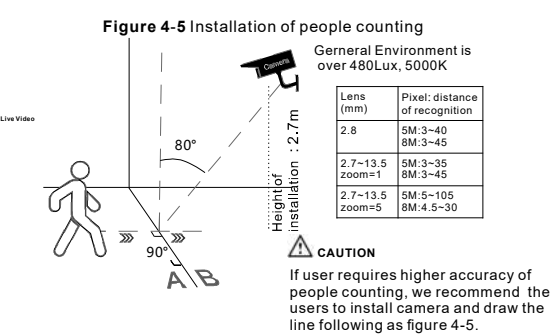

**NOTE** 

Fish eye

For better capture performance, it is recommended to use 6mm focus length lens or above

#### **4.4 Fish eye configuration**

**Choose "Configuration > Device > Fish eye", the Fish eye** configuration page is displayed, set the parameters for "Mount type" and "Fisheye type", as shown in figure 4-6.

**Figue 4 6 -** Fish eye

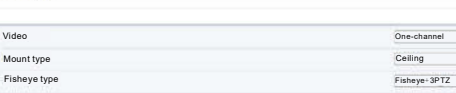

Refresh Apply

 $\bullet$  (  $\bullet$  $\bullet$ 

Three mount type are supported by the fisheye camera: Wall, Ceiling, Table,

- Fisheye type includes:
- $\bullet$  Fish eye: Original 360°, surround image;
- $\bullet$  Double panorama: Double 180° panoramic image;
- $\cdot$  4PTZ: De-warping quad image.
- $\cdot$  Single panorama: Single180 $\degree$  panoramic image :
- $\cdot$  Fisheye+3PTZ: 360° surround + 3 De-warping images.

#### **4.5 Intelligent Analysis**

**Heat Map**

At "Configuration > Intelligent Analysis" interface, users can set the parameters of Intrusion. Single Line Crossing, Double Line Crossing. Multi-Loitering, Retrograde, People Counting, Smart Motion, Heat Map and Heat Map Export, as shown in figure 4-7.

#### **Figure 4-7** Intelligent Analysis

**Distance** Enable Type Hour**Annly** Type Data Statistical Type Day Time 2023/02/14 Time Format s 0 Download Refresh Search

**Heat map** is a method of data analysis, statistics, and intuitive display, displaying customers' regions, targets, and geographical locations in a specially highlighted form.

 After the camera enables the heat map, it will automatically detect and count the flow of personnel in the monitoring area, and identify the relative frequency of flow activities through different colors. In no-plugin mode, relevant heat map images can be displayed in the interface. Please switch to no- plugin mode to play in the realtime video interface.

#### **Heat Map Settings**:

 At " Configuration >Intelligent Analysis > Heat map " interface, **Enable**: Click to enable the function. This function is disabled by default and needs to be manually enabled.

**Type:** Statistical type, Hour (there are 24 pieces of data per day) or Day (there is 1 piece of data per day); The original data will be cleared when the type is switched. Please operate with caution. Click "Apply" to save the settings.

**Type**: You can choose Data or Picture. Data is presented in numerical form to download; The picture is displayed in different areas with different colors on the downloaded picture. **Statistics type**: Year/ Month/ Day/ Hour can be chosen. **Time**: Select a retail time to search or download heat map data. **Time Format**: Set the time format for downloading data, s/min/hour.

**Heat map bar**: Distinguish different degrees by different colors. The maximum value is maximum data of single area in the heat map at the current set time.

After setting relevant parameters, you can click "Search" to view directly, or click "Download" to download the data in CVS format(the type is chosen Data) or picture format(the type is chosen Picture) to a local folder.

#### **Heat Map Export**:

 At "Configuration >Intelligent Analysis >Heat Map Export" interface, set the chart type (Line chart or Histogram), time format (s, Min, or Hour), statistical type (Hour, Day, Month, Year), start time and end time (set detailed time according to the statistical method), "Search" or "Export" the relevant heat map statistic.